# **Bellidic Client Application: Quick installation guide**

#### **Important remarks**:

- This procedure is only applicable if you have sufficient rights on your computer (Administrator rights). If it is not the case or if you are not sure, please contact your System Administrator.
- Any previous installation of the Bellidic Client Application must be uninstalled before the installation of a new version.

**Update procedure:** see end of document.

### *Preliminary installation*

The Bellidic Client Application or BCA is based on the Microsoft .Net Framework 1.1. This framework must be installed before running the BCA setup. The .Net Framework is a free add-on downloadable from the Microsoft web site:

http://www.microsoft.com/downloads/.... The .NET framework might have already been installed. Please check the presence of the directory

'C:\windows\Microsoft.NET\Framework\v1.1.4322' (if 'windows' is your system directory). If the folder exists, you don't need to install the .NET framework.

You can always check for updates and service packs via Windows Update.

# *Bellidic Client Application Installation*

#### *Step 1 - Download:*

Download the setup file from the Bellidic site via this link: http://www.bellidic.be/bcasetup.exe

#### *Step 2 - Install:*

Run the executable BCA-Setup.exe and follow the wizard until the end.

#### *Step 3 – Configure:*

Before running, the client must be configured via the 'Bellidic Client Config' using the link on your desktop.

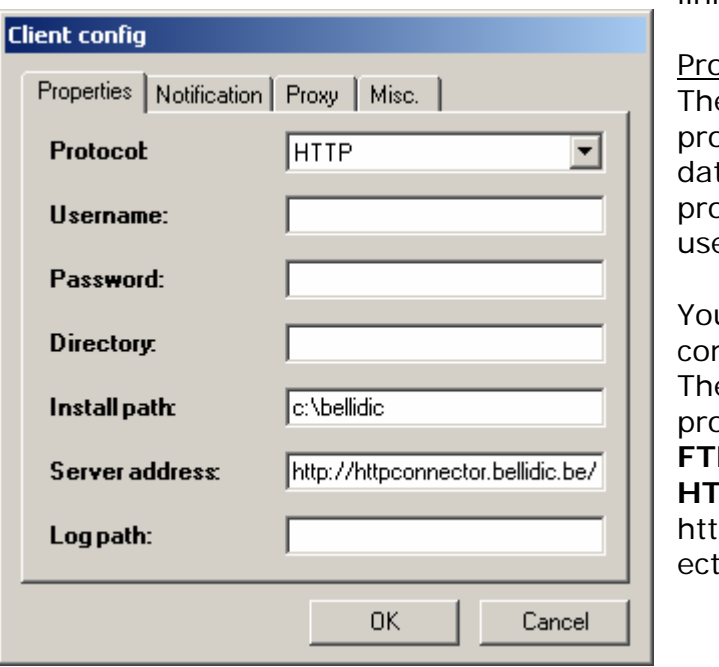

#### pperties:

e properties must match your account pperties set in the Bellidic Server tabase. You can find your account pperties using this link and your ername/password.

u can choose the protocol used to mmunicate with the Bellidic server. e server address is different for each protocol:

**FTP**: 213.189.190.174 **HTTP**:

http://httpconnector.bellidic.be/httpconn or01.asmx

Note: You can now use another install path that the one specified on the account properties page. You can also use an UNC like \\servername\share.

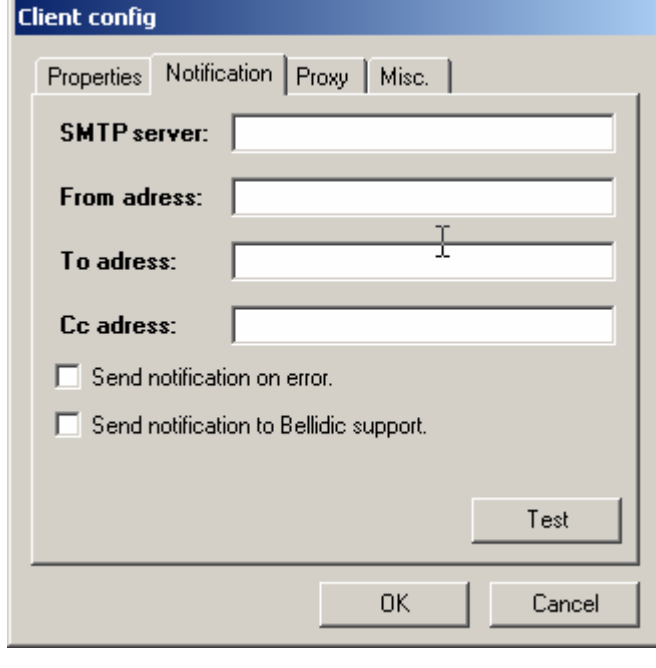

Log path: Directory where log files are created (no log is created if blank)

Notification:

The BCA can send a notification if an error occurs during files transfer. Check the box 'receive notification on error'. Ask your System Administrator to fill in this form if needed.

Check the box "send notification to Bellidic support" to notify support in case of failure. The notification is send only if 'Retry Count  $>= 3'$  and 'Retry delay  $>=$ 300'. See Misc. panel.

Here is a sample configuration for clients who are connected to the Skynet network (via ADSL or other): SMTP server: relay.skynet.be From address: youremail@yourdomain.be

You can test the configuration by clicking on the 'Test' button. The configuration is fully tested when addresses in To: and Cc: receive the test message.

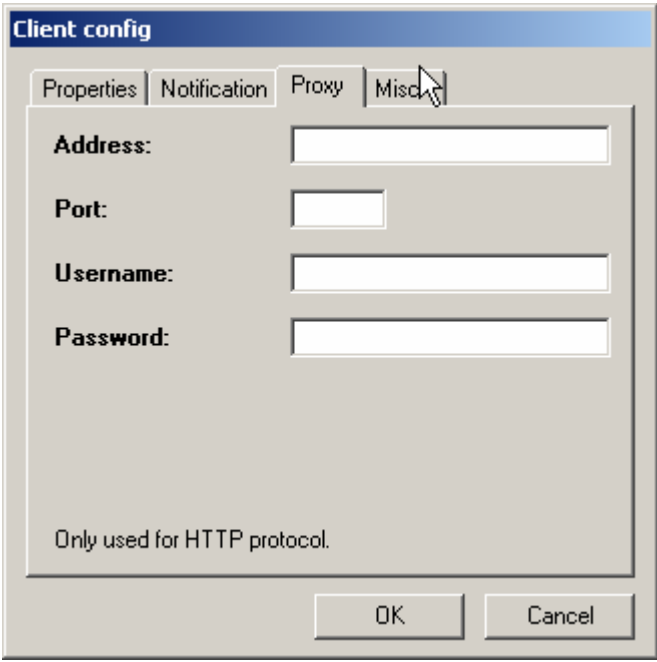

Proxy setting (optional): This configuration is optional and only used for HTTP protocol.

See with your System Administrator.

To address: youreamil@yourdomain.be Cc address: anohteremail@yourdomain.be

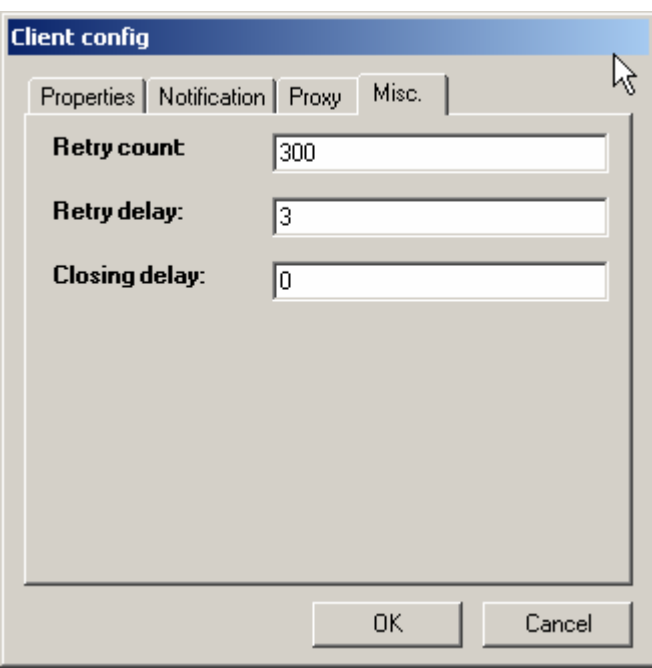

*Misc.* (optional)*:* 

Retry count: Number of time the application is trying to reconnect to the server in case of failure. Retry delay: Time (in seconds) between two retries.

Closing delay: Time (in seconds) between the end of the application and the closing of the window.

## *Step 4: Additional settings*

It is recommended you go on the new web site in order to select clients you want to work with (send and receive documents). Go to the web site http://intranet.bellidic.be and open the tab 'Client permissions': there you can select those you want to exchange documents with.

Please note clients marked with an '\*' do not have selected you as an exchange partner.

## *Bellidic Client use*

You can now use the BCA and exchange files by clicking on the 'Bellidic Client Application' icon on your desktop. You can also start the BCA manually with the command line 'C:\Program Files\Voxis Technologies\Bellidic Client Application\ Vox\_Bellidic\_Client.exe' or create a 'Scheduled task' (see windows help).

A new log is available on the web site http://intranet.bellidic.be in the 'Documents' section.

# *Update procedure*

- 1. Make a backup of the configuration file of the BCA to another directory: C:\Program Files\Voxis Technologies\Bellidic Client Application\Vox\_Bellidic\_Client.exe.config
- 2. Uninstall the BCA from the control panel Add/remove programs
- 3. Check that the directory C:\Program Files\Voxis Technologies\Bellidic Client Application is well removed
- 4. Install the latest version
- 5. Copy the configuration file to the original location
- 6. Run the "Bellidic Client Config" to check the configuration